# <span id="page-0-0"></span>**DataSync Free registration**

**App Version** 

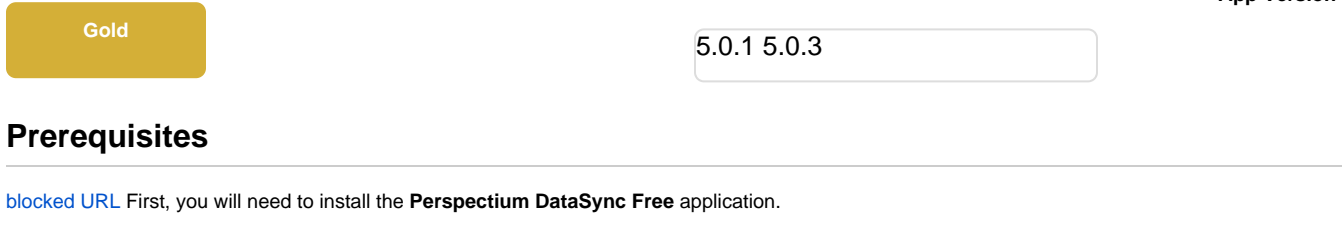

[blocked URL](http://doc.perspectium.com/s/en_US/7801/0ac8ad8167063a2d16fb426a10b9044cf4bf1b17/_/images/icons/emoticons/warning.svg) For [domain-separated instances](https://docs.servicenow.com/bundle/orlando-platform-administration/page/administer/company-and-domain-separation/reference/domain-sep-landing-page.html), you must be in the **global** domain to install the application.

### **Procedure**

To set the initial configurations for your **DataSync Free** app, follow these steps:

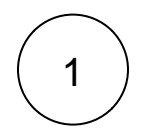

### **Switch to the Perspectium DataSync Free Application Scope**

The DataSync Free app requires your ServiceNow instance to be in its scope during registration. Navigate to **Device to the top-left** corner of your instance.

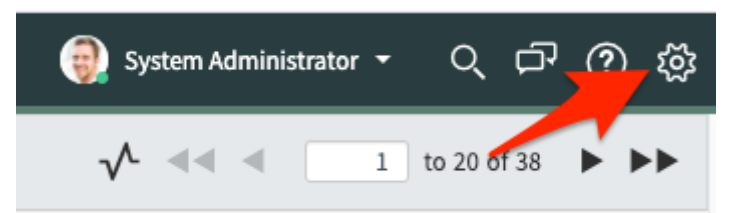

Then, on the Developer tab, select **Perspectium DataSync Free** as the **Application.**

**NOTE:** This action is only required for users with the admin role

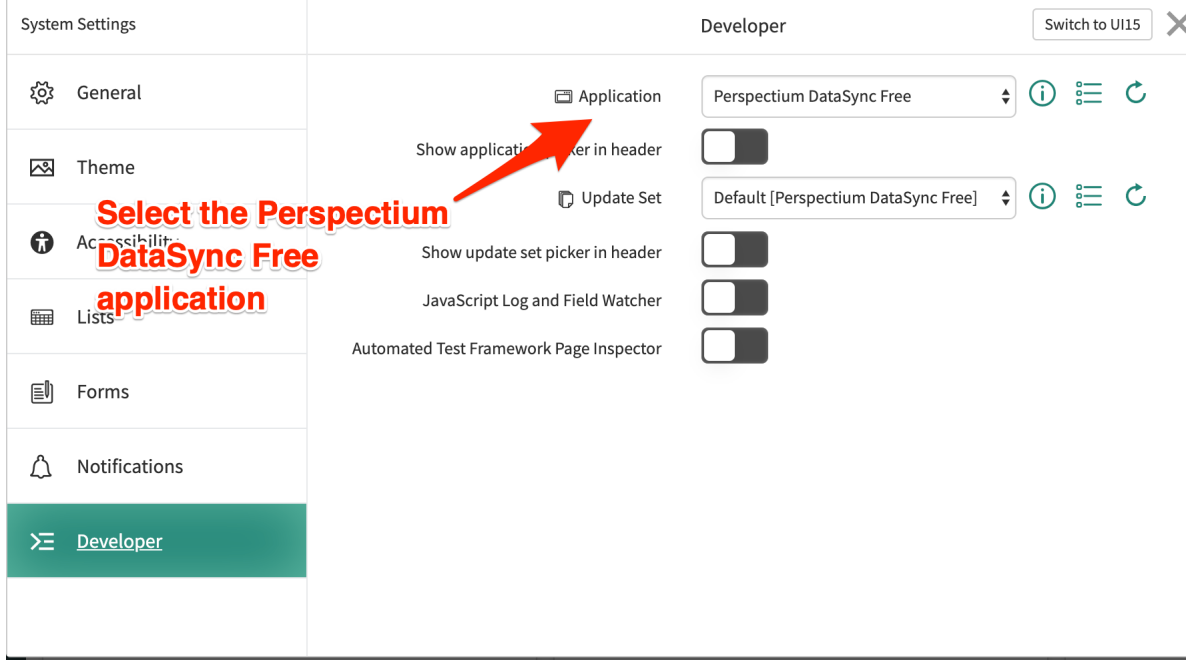

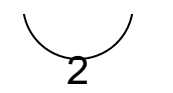

#### **Navigate to the Perspectium DataSync Free application**

In the **Filter Navigator** of the Application Navigator, type in "**perspectium**" to find the **Perspectium DataSync Free** application:

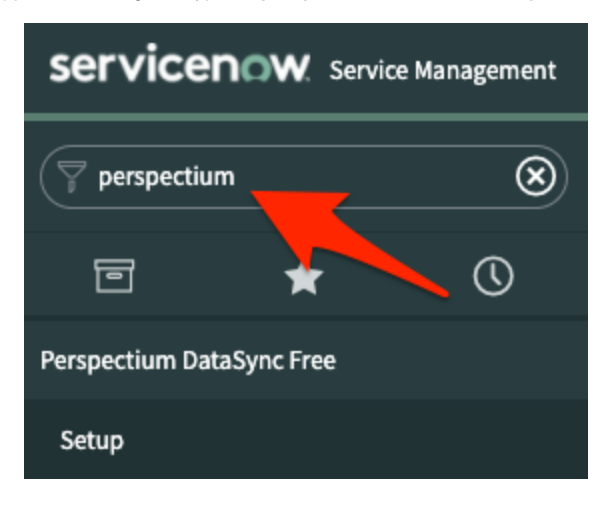

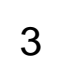

#### **Read and accept the User Agreement terms**

Navigate to **Perspectium DataSync Free** > **Setup** to access the **User Agreement** page. Then, read through and accept the agreement terms by clicking **I Accept** at the bottom of the form.

# $\dddot{ }$  perspectium

# **User Agreement**

Please read the following license agreement carefully:

PERSPECTIUM LIMITED SUBSCRIPTION - TERMS AND CONDITIONS

IMPORTANT-READ THIS PERSPECTIUM LIMITED SUBSCRIPTION TERMS AND CONDITIONS (THIS "AGREEMENT") CAREFULLY BEFORE CONTINUING REGISTRATION AND ACCESSING OR USING THE PERSPECTIUM PRODUCT. BY CLICKING THE "I ACCEPT" BUTTON, ACCESSING THE SUBSCRIPTION SERVICES OR OTHERWISE ACCEPTING THIS AGREEMENT, YOU AGREE TO FOLLOW AND BE BOUND BY THE TERMS AND CONDITIONS OF THIS AGREEMENT. IF YOU ARE ENTERING INTO THIS AGREEMENT ON BEHALF OF A COMPANY OR OTHER LEGAL ENTITY, YOU REPRESENT THAT YOU HAVE THE AUTHORITY TO BIND SUCH ENTITY TO THE TERMS AND CONDITIONS OF THIS AGREEMENT AND, IN SUCH EVENT, "YOU" AND "YOUR" AS USED IN THIS AGREEMENT SHALL REFER TO SUCH ENTITY, IF YOU DO NOT HAVE SUCH AUTHORITY, OR IF YOU DO NOT AGREE TO ALL THE TERMS AND CONDITIONS IN THIS AGREEMENT, YOU MUST SELECT THE "I DECLINE" BUTTON AND MAY NOT USE THE SUBSCRIPTION SERVICES.

A. Agreement Definitions

"Customer Data" refers to the data provided by you that is processed, or transmitted by or through the Subscription Services.

"Software" means software products that are licensed to you under this Agreement in connection with the Subscription Services, including, but not limited to, any related components provided with the Software, application programming interfaces, and any updates and releases thereto.

"Subscription Services" consists of system administration, system management, and system monitoring activities that Perspectium performs for the Perspectium product subscribed to, and includes the limited right to use the Perspectium programs. Support is not provided for the Subscription Services pursuant to this Agreement.

"You" and "your" refers to the individual or entity that will access and use the Subscription Services. If you are not acting on behalf of yourself as an individual, then 'you', 'your' or 'customer' means your company or organization or the person

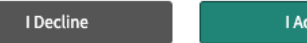

I Accept

**Register your Perspectium account**

4

On the DataSync Free Registration & Setup page, type your first and last name, company name, and email in the appropriate fields. Then, create a password. Your password must be 8+ characters, including at least one uppercase letter, one lowercase letter, and one special character with no whitespace.

**RINOTE:** This password will be used to connect to both the Perspectium Integration Mesh and the Perspectium Cloud database.

# ::: perspectium

# DataSync Free Registration & Setup

#### **Account Information**

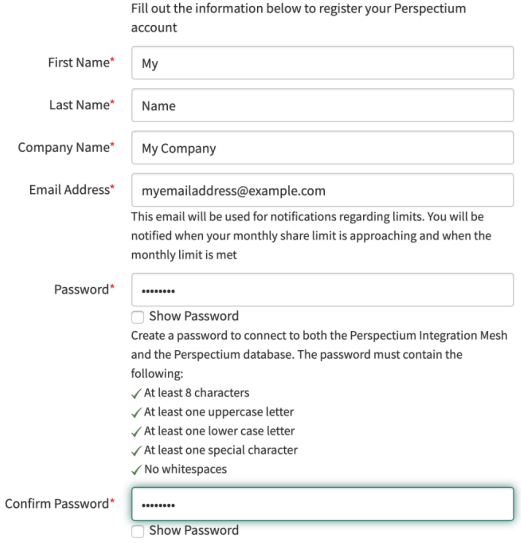

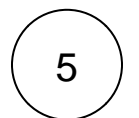

#### **Create an encryption key**

Type an encryption key of 24+ characters for Base64 encoding, AES-128 encryption, or TripleDES data encryption in the **ServiceN ow** section.

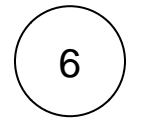

#### **Finish setup**

Accept the terms for submitting the form and click **Finish Setup** at the bottom of the form.

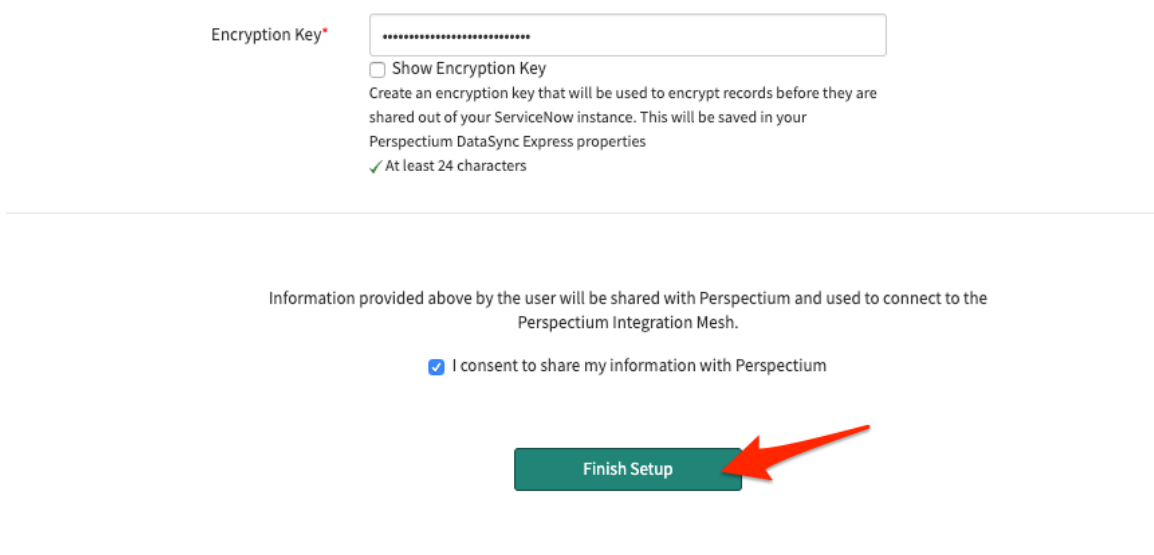

### 7 **Receive information to connect to your database**

The setup will take a few minutes and you will be emailed with your database URL after successful registration. While the setup is taking place, you can start using the DataSync Free app to start sharing data from your ServiceNow instance.

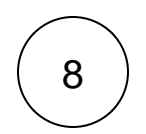

#### **View your data on a database viewer**

Access and view the Perspectium Cloud database by clicking on the url provided in the email or use a database viewer or reporting tool (such as Tableau) of your choice. You can then connect to this database to view data and run your own reports using your reporting tools.

**NOTE:** You must use the password you created during DataSync Free registration to connect to both the Perspectium Integration Mesh and the Perspectium Cloud database.

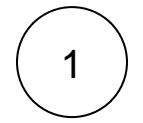

#### **Switch to the Perspectium DataSync Free Application Scope**

The DataSync Free app requires your ServiceNow instance to be in its scope during registration. Navigate to  $\frac{1}{20}$  on the top-left corner of your instance.

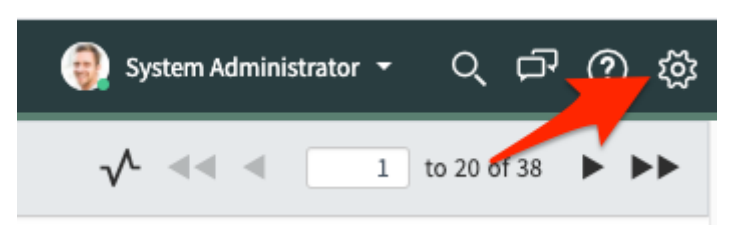

Then, on the Developer tab, select **Perspectium DataSync Free** as the **Application.**

**[blocked URL](http://docs.perspectium.com/s/en_US/8100/4410012ac87e845516b70bc69b6f7a893eabaa5a/_/images/icons/emoticons/information.svg) NOTE:** This action is only required for users with the admin role

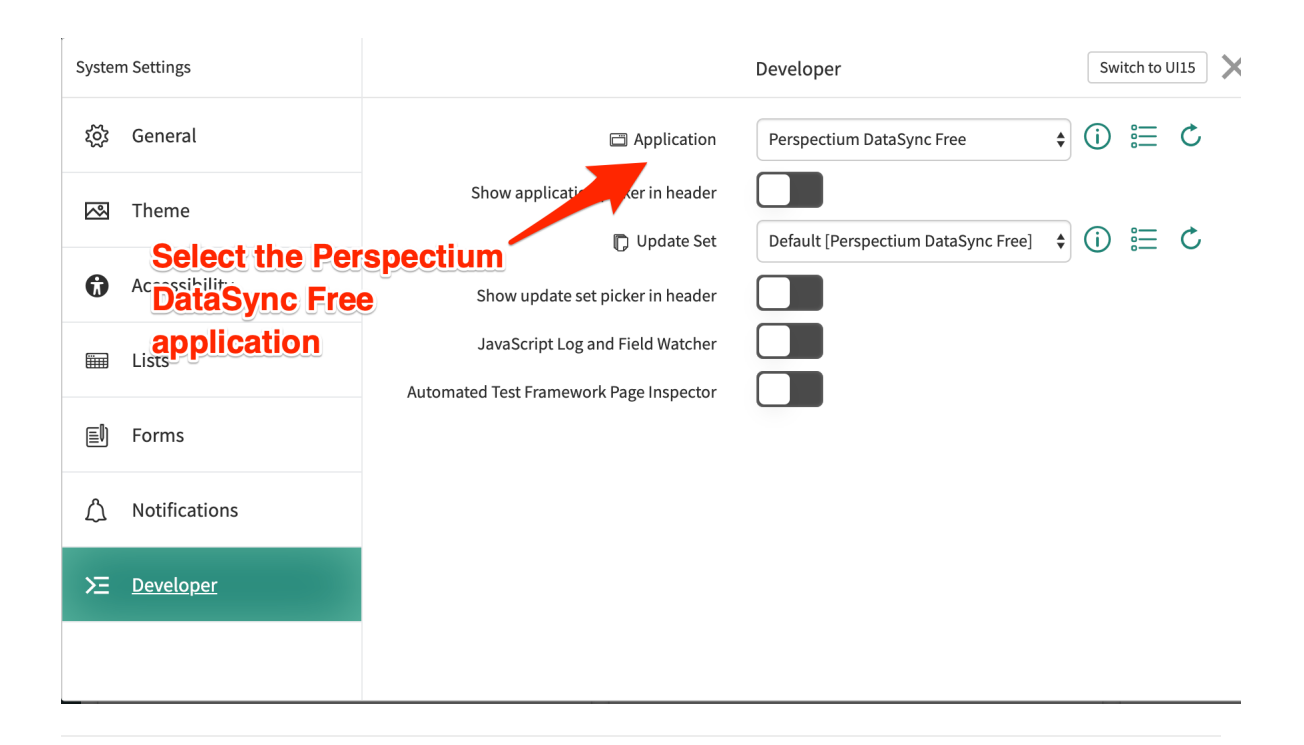

# 2 **Navigate to the Perspectium DataSync Free application**

In the **Filter Navigator** of the Application Navigator, type in "**perspectium**" to find the **Perspectium DataSync Free** application:

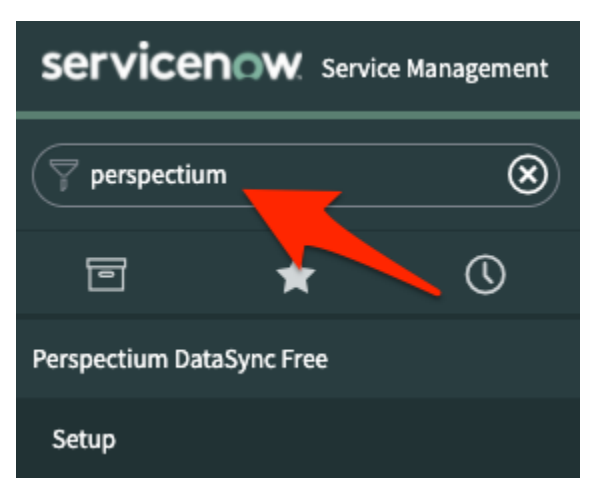

3

#### **Register your Perspectium account**

On the DataSync Free Registration & Setup page, type your first and last name, company name, and email in the appropriate fields. Then, create a password. Your password must be 8+ characters, including at least one uppercase letter, one lowercase letter, and one special character with no whitespace.

**[blocked URL](http://docs.perspectium.com/s/en_US/8100/4410012ac87e845516b70bc69b6f7a893eabaa5a/_/images/icons/emoticons/information.svg) NOTE**: This password will be used to connect to both the Perspectium Integration Mesh and the Perspectium Cloud database.

# : perspectium

## DataSync Free Registration & Setup

#### **Account Information**

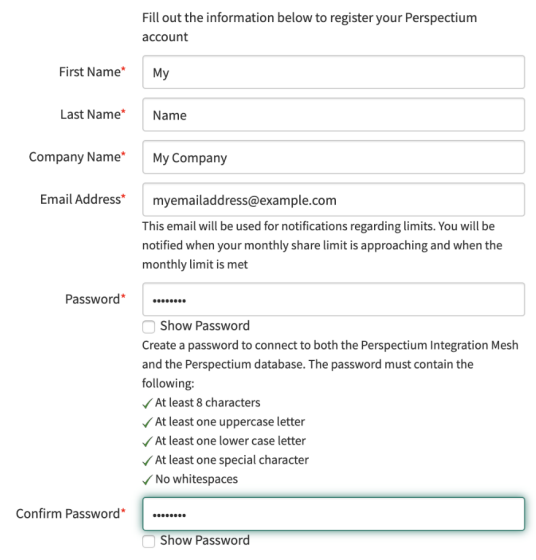

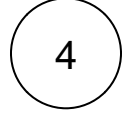

# 4 **Finish setup**

Accept the terms for submitting the form and click **Finish Setup** at the bottom of the form.

5

#### **Receive information to connect to your database**

The setup will take a few minutes and you will be emailed with your database URL after successful registration. While the setup is taking place, you can start using the DataSync Free app to start sharing data from your ServiceNow instance.

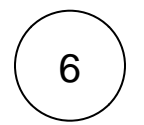

#### **View your data on a database viewer**

Access and view the Perspectium Cloud database by clicking on the url provided in the email or use a database viewer or reporting tool (such as Tableau) of your choice. You can then connect to this database to view data and run your own reports using your reporting tools.

[blocked URL](http://docs.perspectium.com/s/en_US/8100/4410012ac87e845516b70bc69b6f7a893eabaa5a/_/images/icons/emoticons/information.svg) **NOTE**: You must use the password you created during DataSync Free registration to connect to both the Perspectium Integration Mesh and the Perspectium Cloud database.

#### **Similar topics**

- **ServiceNow dependencies**
- [DataSync Free registration](#page-0-0)
- [Connecting to Database](https://docs.perspectium.com/pages/viewpage.action?pageId=12139800)
- [Application Module Overview with DataSync Free](https://docs.perspectium.com/display/gold/Application+Module+Overview+with+DataSync+Free)
- [Control and Configuration](https://docs.perspectium.com/pages/viewpage.action?pageId=12139816)

### **Contact Perspectium Support**

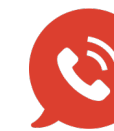

**US: [1 888 620 8880](tel:18886208880) UK: [44 208 068 5953](tel:442080685953)**

**[support@perspectium.com](mailto:support@perspectium.com)**